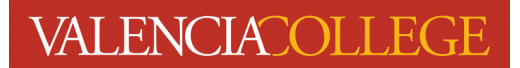

## **Student Detail Schedule**

Your **Student Detail Schedule** shows you which courses you have registered for and their meeting dates and times. Follow the instructions below to locate and view or print your **Student Detail Schedule.**

- 1. Log in to your Atlas account
- 2. Click on the **Courses** tab:

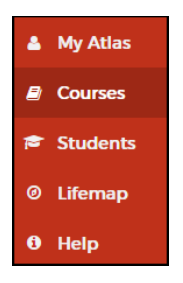

3. On the **Courses** tab, click on **Student Detail Schedule** inside the **My Courses** channel:

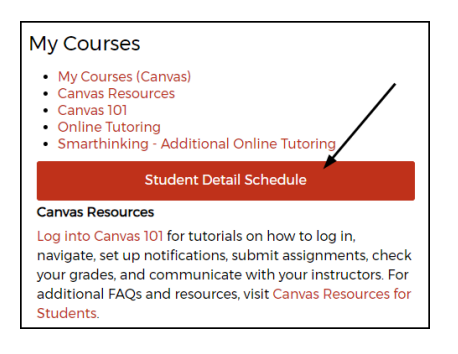

4. You will be directed to a page named **View Registration Information** (screenshot on next page):

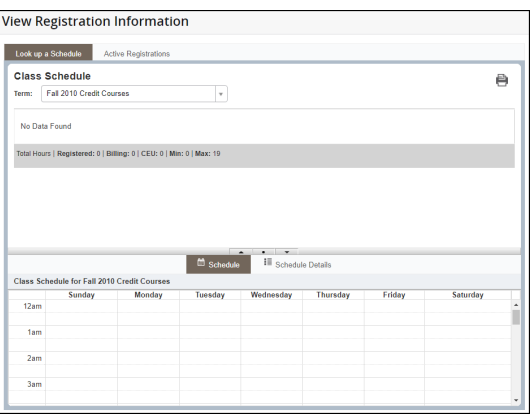

5. From the **Term** drop-down, select the term you wish to view your **Student Detail Schedule** for:

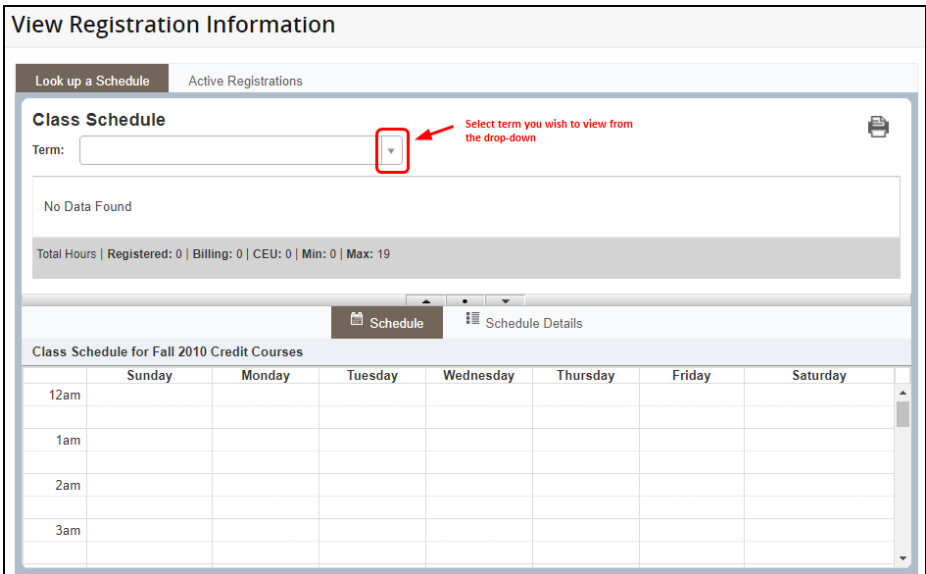

6. In the **Class Schedule** section, you will see the list of classes you are registered in:

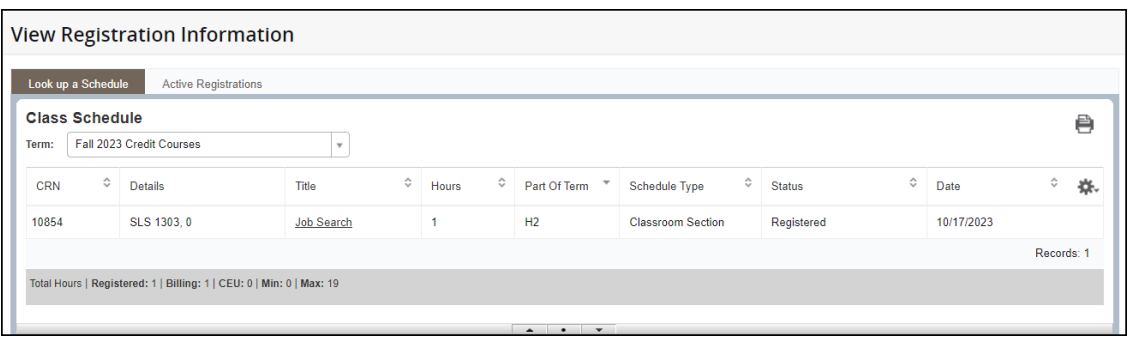

7. Underneath the **Class Schedule** display are the **Schedule** and **Schedule Details** tabs:

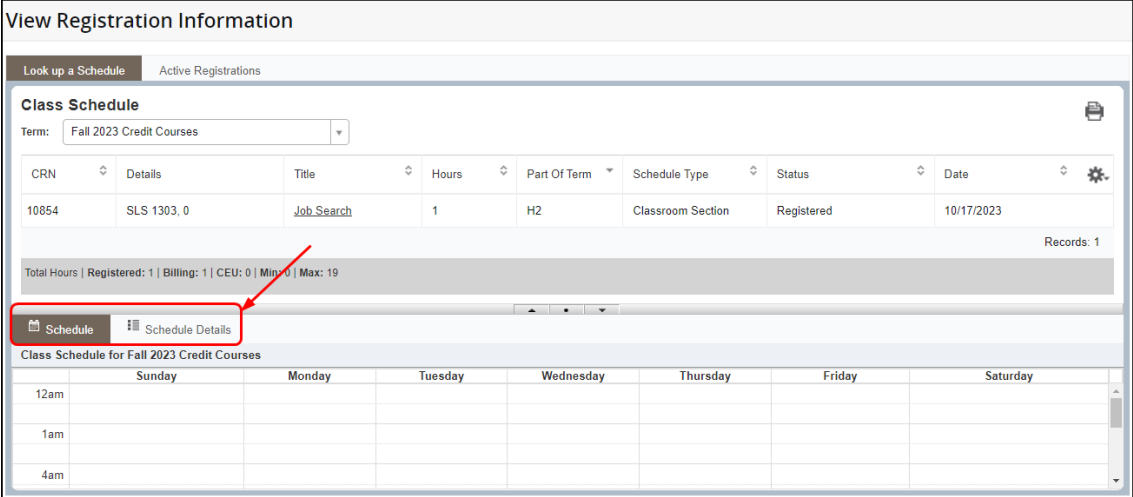

8. To view your **Student Detail Schedule**, click on the **Schedule Details** tab and your registration details will display:

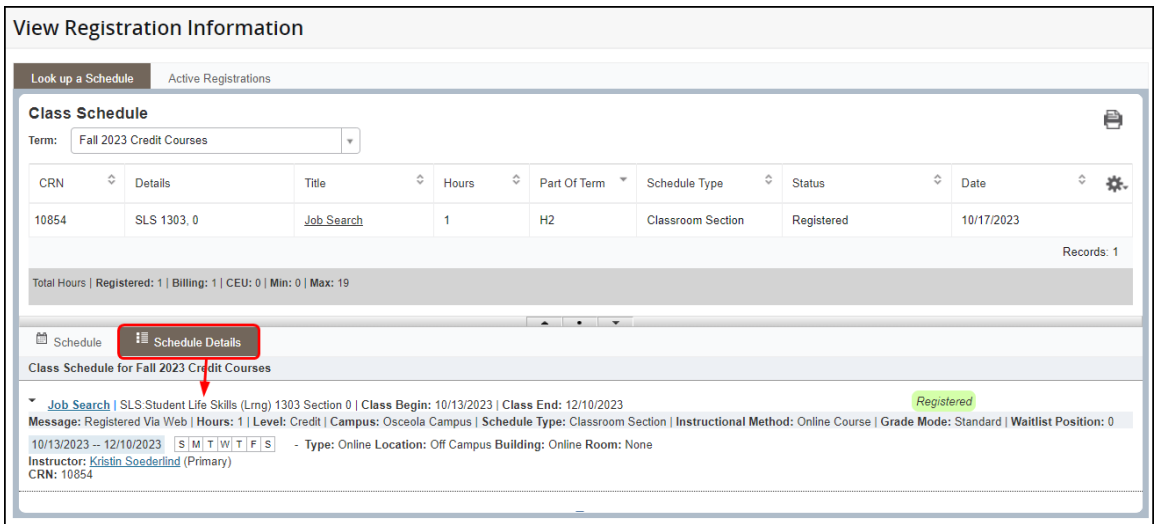

9. To print your class schedule, click on the icon inside the **Class Schedule** section:

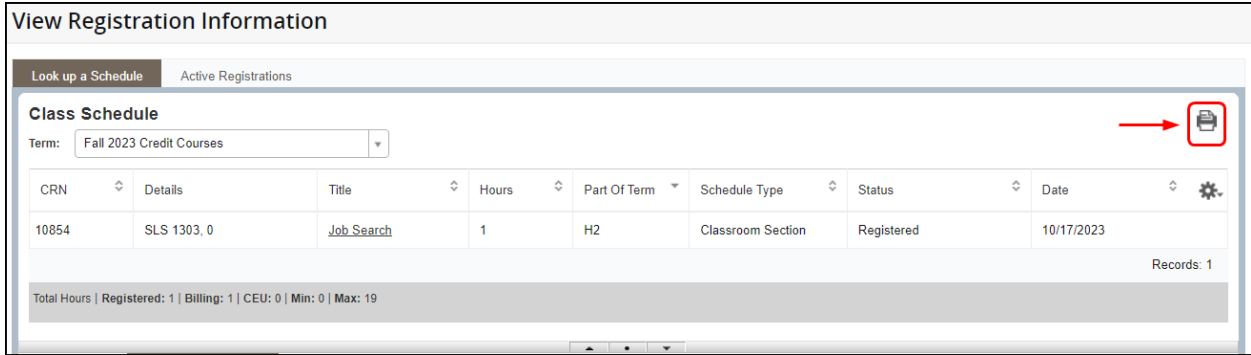

Need help? Reach out to one of our **Student Support Services**. For technical assistance with your Atlas account, call the Atlas Student Help Desk at 407-582-5444 or email askatlas@valenciacollege.edu.